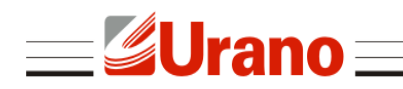

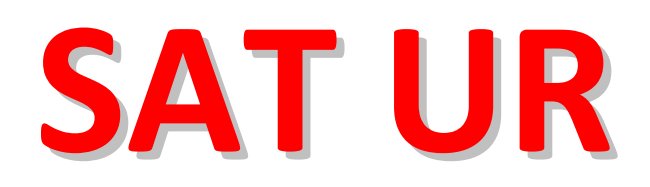

# Sistema Autenticador e Transmissor de Cupons Fiscais Eletrônicos

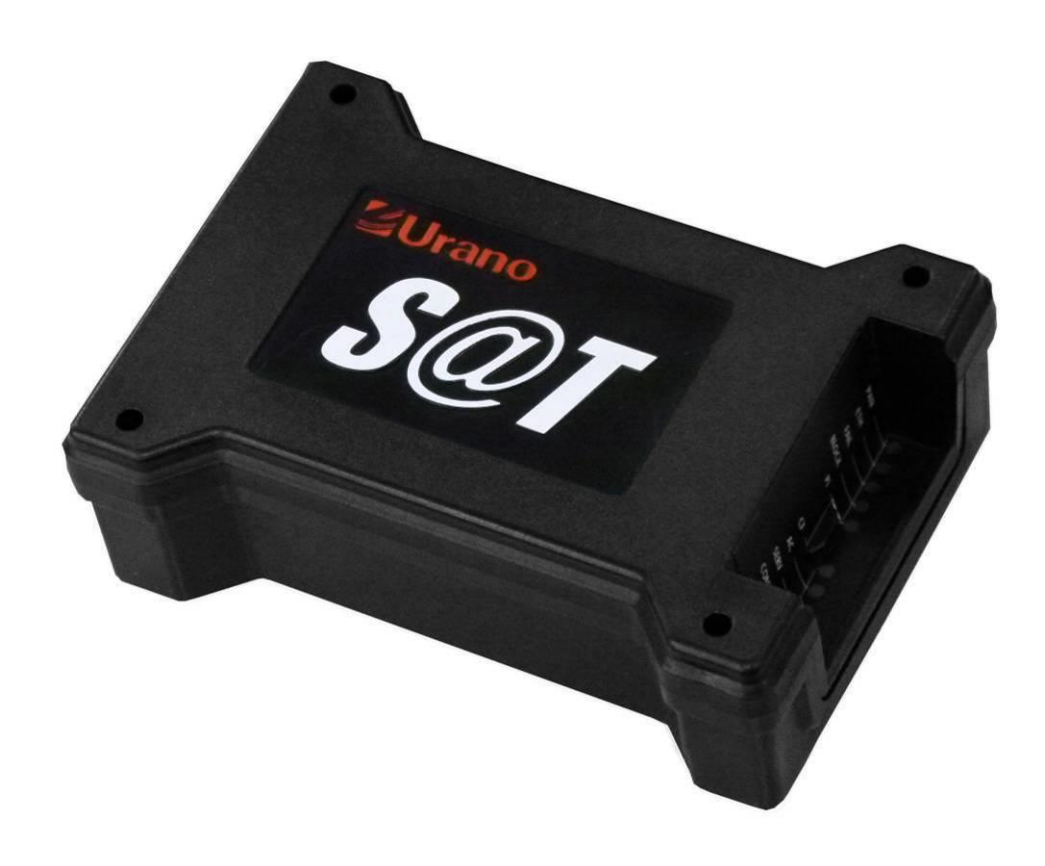

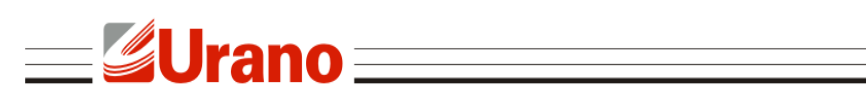

# ÍNDICE

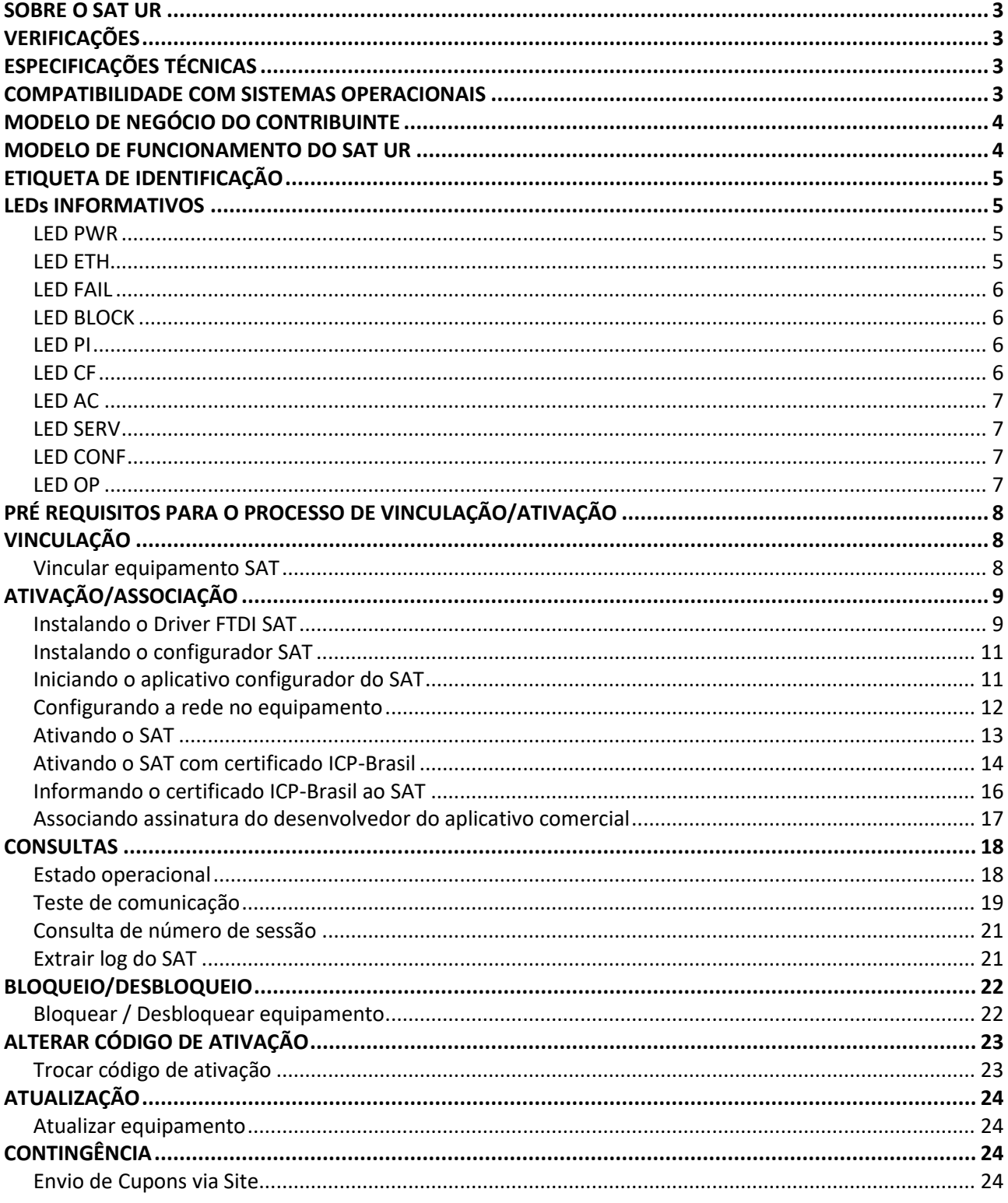

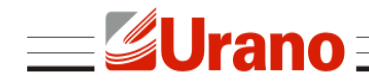

# <span id="page-2-0"></span>SOBRE O SAT UR

O SAT UR é um Sistema Autenticador e Transmissor de Cupons Fiscais Eletrônicos capaz de gerar, autenticar e transmitir os cupons fiscais eletrônicos via internet, diretamente ao sistema da Secretaria da Fazendo (SEFAZ), em conformidade com a portaria CAT 147.

# <span id="page-2-1"></span>VERIFICAÇÕES

A embalagem do produto deve conter os itens abaixo, verifique se todos estão presentes e em perfeitas condições:

- **01 Equipamento SAT UR**
- 01 Cabo de comunicação USB (USB A/mini USB)
- 01 Guia Rápido e Certificado de Garantia

Caso esteja faltando algum dos itens listados acima, entre em contato com seu revendedor.

# <span id="page-2-2"></span>ESPECIFICAÇÕES TÉCNICAS

- Alimentação e Comunicação: 5V via conexão USB (cabo USB-A / mini-USB)
- Consumo médio de corrente pela porta USB: 370mA
- Potência média : 1,85W
- Interface de comunicação com a SEFAZ: Ethernet
- Tempo médio de validação/autenticação de um cupom com até 50 itens: inferior a 1 segundo
- Dimensões (LAP): 86mm x 41mm x 122mm
- Peso: 185g
- Gabinete: ABS

# <span id="page-2-3"></span>COMPATIBILIDADE COM SISTEMAS OPERACIONAIS

O SAT UR é compatível com diversos sistemas operacionais, sendo eles Windows , Linux e Android.

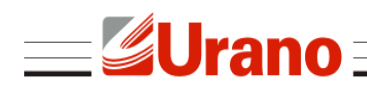

# <span id="page-3-0"></span>MODELO DE NEGÓCIO DO CONTRIBUINTE

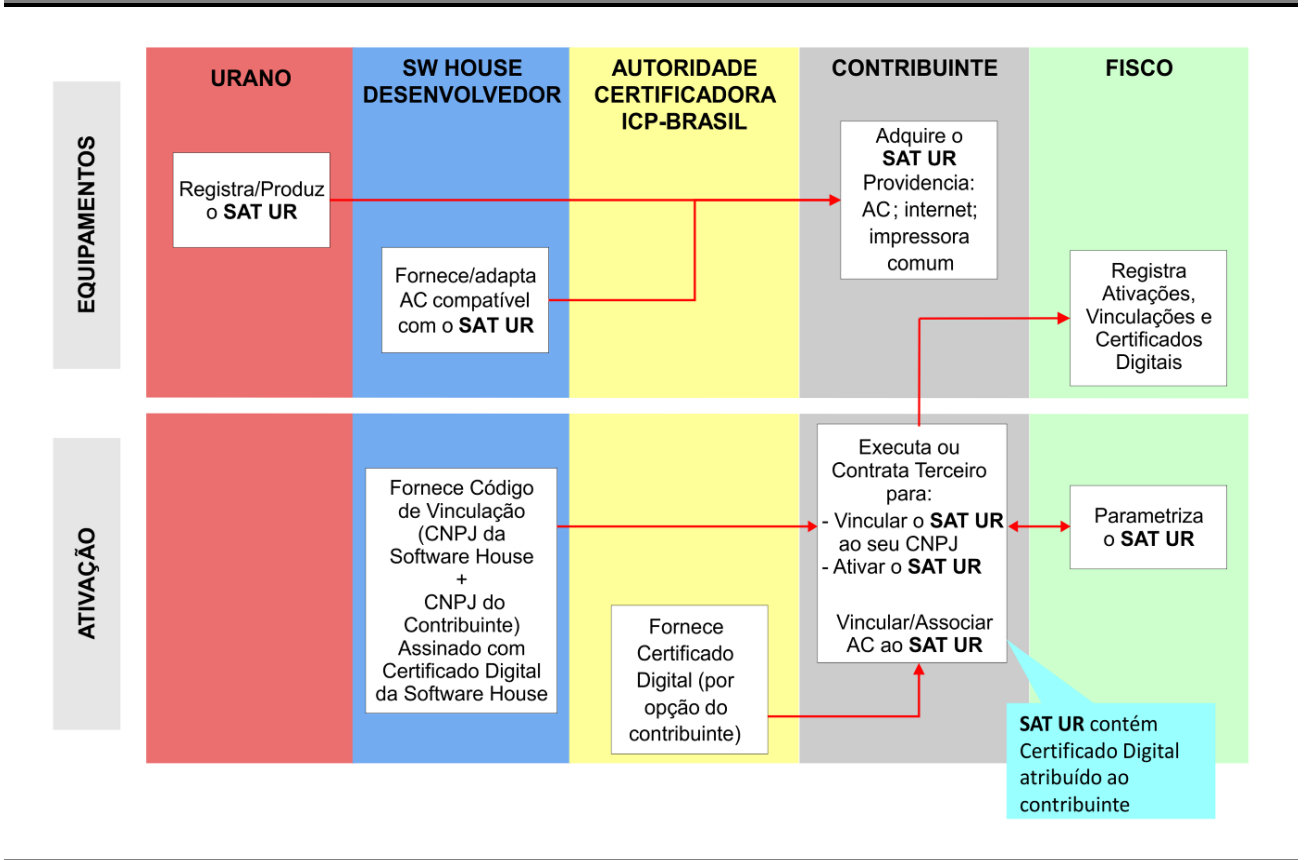

# <span id="page-3-1"></span>MODELO DE FUNCIONAMENTO DO SAT UR

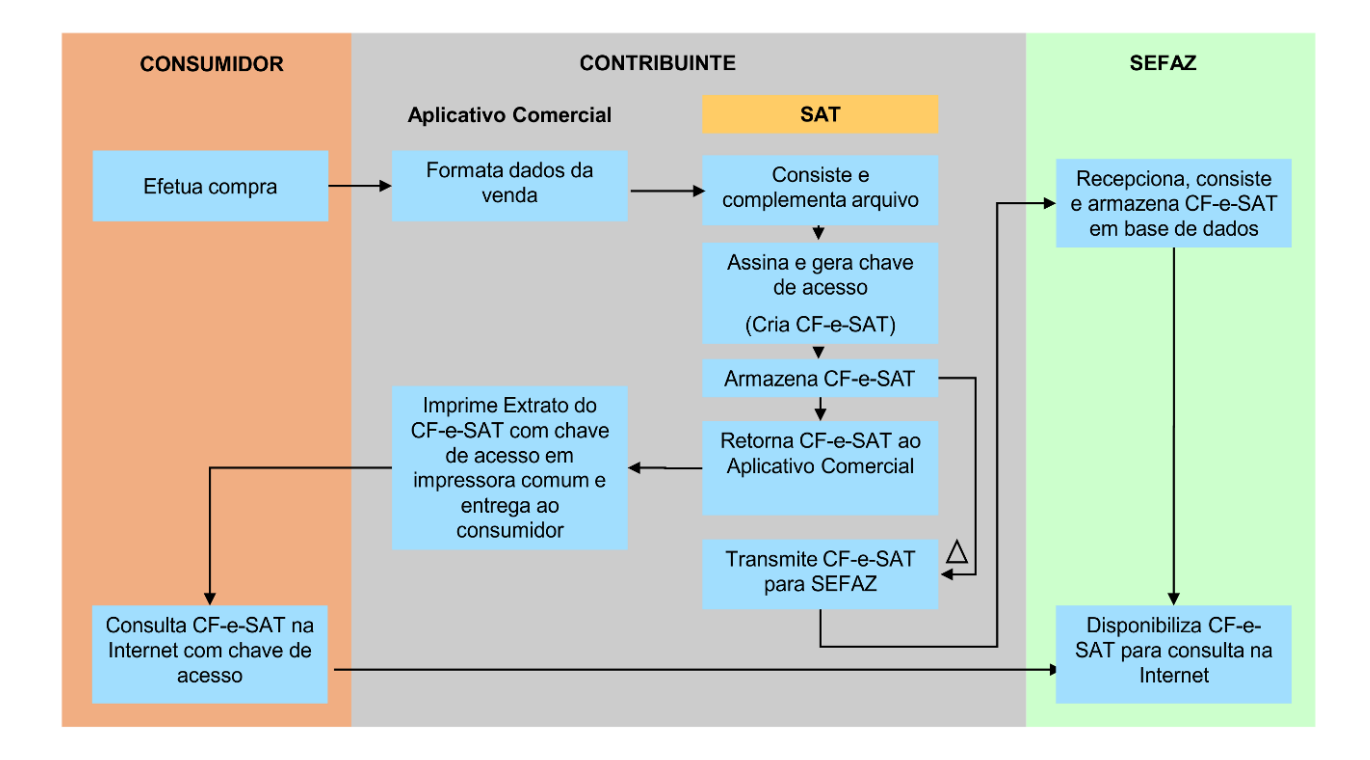

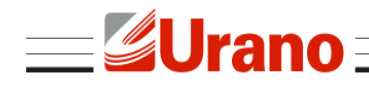

# <span id="page-4-0"></span>ETIQUETA DE IDENTIFICAÇÃO

A etiqueta de identificação está presente na parte inferior da base do SAT, na qual apresenta as seguintes informações:

- Nome do Fabricante
- CNPJ do Fabricante
- Site do Fabricante
- Modelo do equipamento
- Órgão Técnico Certificador
- Número do Processo de Análise
- Número de Série do Equipamento

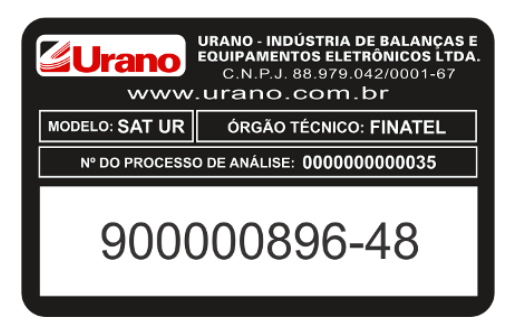

**Obs:** Número de Série meramente ilustrativo.

# <span id="page-4-1"></span>LEDs INFORMATIVOS

#### <span id="page-4-2"></span>LED PWR

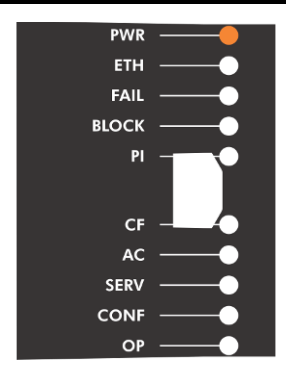

Quando o led PWR estiver aceso, significa que o cabo está conectado e o equipamento está ligado. Caso o led esteja apagado, significa que o cabo USB não está conectado corretamente.

### <span id="page-4-3"></span>LED ETH

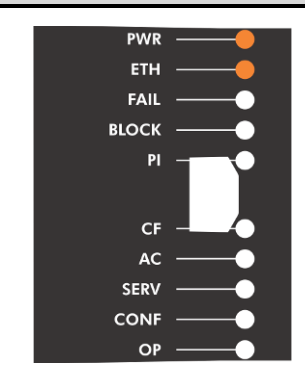

Se o led ETH estiver aceso significa que o cabo de rede está conectado. Se o led estiver apagado significa que o cabo de rede não está conectado corretamente.

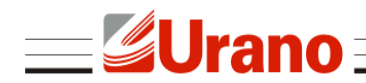

### <span id="page-5-0"></span>LED FAIL

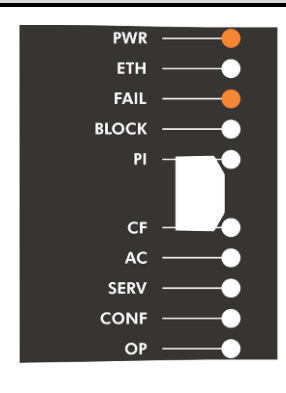

Se o led FAIL estiver aceso, significa que o equipamento está apresentando algum tipo de falha. Portanto, o mesmo necessita de suporte.

### <span id="page-5-1"></span>LED BLOCK

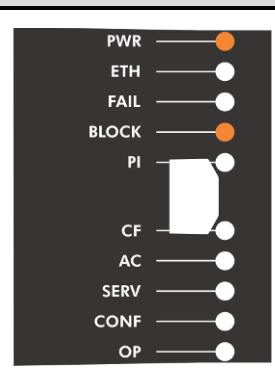

Se o led BLOCK estiver aceso, significa que o equipamento está bloqueado para operações fiscais.

#### <span id="page-5-2"></span>LED PI

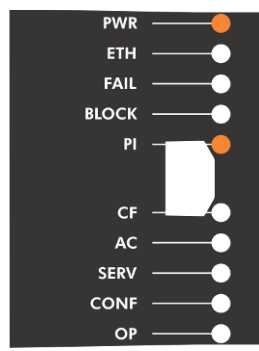

#### <span id="page-5-3"></span>LED CF

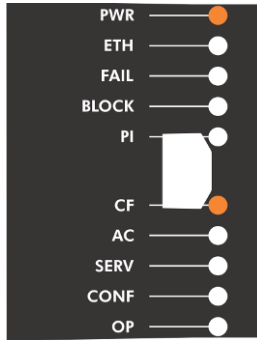

Ao utilizar o equipamento pela primeira vez, ou seja, antes de realizar a ativação com os dados do contribuinte, o led PI estará apagado. Ao concluir o processo de ativação do equipamento, o led permanecerá aceso.

Se o led CF estiver aceso, significa que existe um ou mais documentos armazenados na memória e que ainda não foram transmitidos para a SEFAZ. Para realizar a transmissão, basta conectar o equipamento à internet para iniciar a transmissão.

Se o led estiver apagado, significa que nenhum documento eletrônico está armazenado na memória.

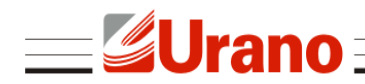

#### <span id="page-6-0"></span>LED AC

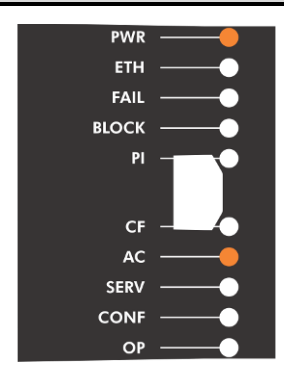

Se o led AC estiver apagado, significa que nenhum comando está sendo executado no Aplicativo Comercial.

Quando o led estiver aceso, significa que está sendo executado algum comando do Aplicativo Comercial.

### <span id="page-6-1"></span>LED SERV

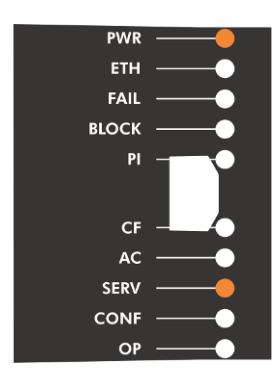

Quando o led SERV estiver aceso, significa que o SAT está se comunicando normalmente com a SEFAZ.

Se o led estiver apagado, significa que o SAT não está se comunicando com a SEFAZ.

### <span id="page-6-2"></span>LED CONF

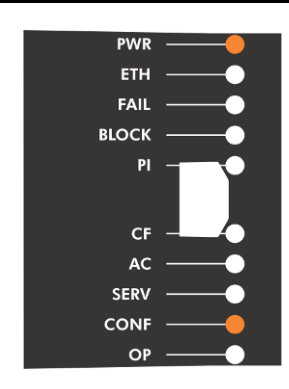

Quando o led CONF estiver aceso, significa que o SAT está comunicando normalmente com a internet.

Se o led estiver apagado, significa que o SAT está sem comunicação com a internet.

#### <span id="page-6-3"></span>LED OP

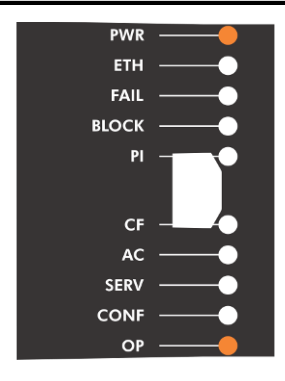

Se o led OP estiver aceso, significa que o SAT está pronto para comunicar com o Aplicativo Comercial.

Se o led estiver apagado, significa que o SAT não está pronto para comunicar com o Aplicativo Comercial.

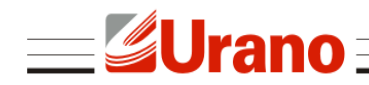

# <span id="page-7-0"></span>PRÉ REQUISITOS PARA O PROCESSO DE VINCULAÇÃO/ATIVAÇÃO

Antes de iniciar o processo de vinculação/ativação do SAT UR, realize a seguinte configuração:

 Recomendamos que seja feita a liberação da **porta 123 UDP**. Esta porta será responsável pela sincronização do relógio do equipamento e é fundamental para a realização da vinculação/ativação do equipamento.

# <span id="page-7-1"></span>VINCULAÇÃO

### <span id="page-7-2"></span>Vincular equipamento SAT

Essa etapa é prévia e necessária à ativação do equipamento SAT, pois a mesma vincula o número de série do equipamento SAT ao número do CNPJ do contribuinte que irá utilizá-lo de acordo com a vinculação efetuada, a Sefaz enviará os dados cadastrais do contribuinte para serem gravados dentro do equipamento SAT, durante a ativação. Na vinculação, o contribuinte deverá indicar o tipo de certificado digital da máquina que deseja instalar no equipamento SAT, conforme termo de aceite apresentado no formulário eletrônico da funcionalidade. Os servidores da Sefaz permitirão a ativação do SAT somente com o tipo de certificado informado na vinculação. Caso o contribuinte decida mudar o tipo de certificado a ser instalado no SAT, deverá fazer uma nova vinculação antes da ativação do equipamento, alterando a opção de certificado. A nova vinculação sobreporá a anterior.

Para realizar o procedimento, o contribuinte deve acessar o sistema de retaguarda do SAT no endereço<https://satsp.fazenda.sp.gov.br/COMSAT>

> Governo do Estado de São Paulo Secretaria da Fazenda Sistema de Gestão e Retaguarda do SAT-CF-e Equipamento Procurações Consultas Solicitações Vincular Equipamento SAT Pesquisar Solicitações Solicitar Desativação de Equipamento SAT **Bloquear e Desbloquear** Equipamento SAT Envio Manual de Cupons via Site (Contingência)

No menu, escolha a funcionalidade "Vincular Equipamento SAT".

Na próxima tela deverá ser preenchido o número de série do equipamento que será vinculado. O número de série pode ser encontrado na etiqueta de identificação presente na parte inferior do equipamento.

**Importante**: Marque a opção "**Aceito como válido o Certificado Digital fornecido pela Secretaria da Fazenda do Estado de São Paulo**". O certificado fornecido pela secretaria da fazenda além de gratuito, é renovado automaticamente quando necessário. Caso contrário, será necessário adquirir um certificado ICP-Brasil exclusivo para o SAT.

Após, clique em "Enviar" para finalizar o processo de vinculação.

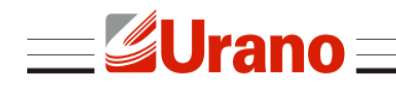

# <span id="page-8-0"></span>ATIVAÇÃO/ASSOCIAÇÃO

#### <span id="page-8-1"></span>Instalando o Driver FTDI SAT

Ao ligar o equipamento no computador pela primeira vez, o Windows tentará instalar o driver automaticamente. Caso o Windows não consiga identificar o dispositivo ou a instalação falhe por algum outro motivo, será necessário instalar o driver manualmente.

Execute como administrador o programa de instalação "CDM v2.10.00 WHQL Certified.exe", presente na pasta do software de ativação do SAT.

**Clique em "Extract".** 

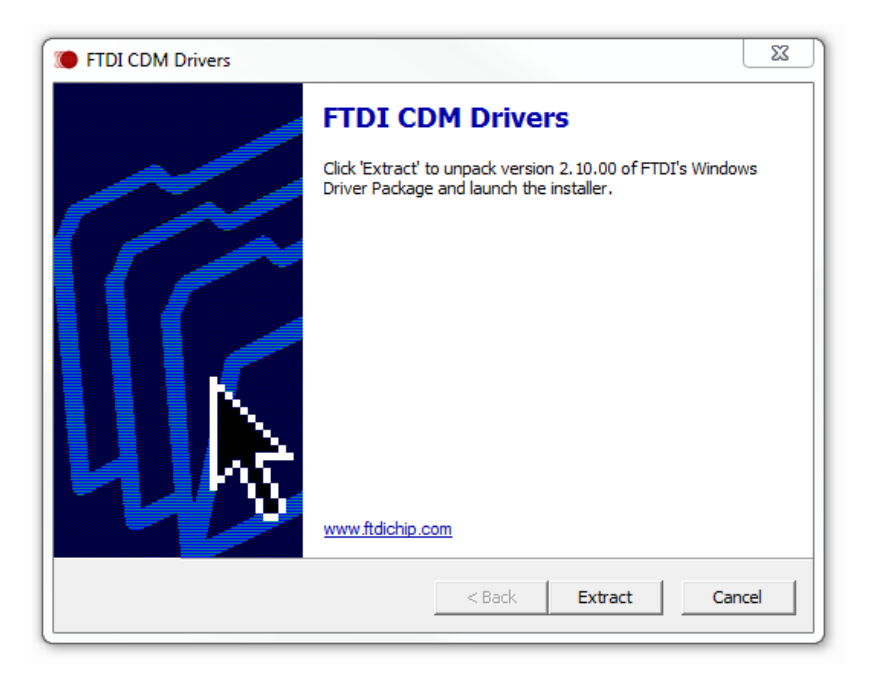

Clique em "Avançar" para realizar a instalação.

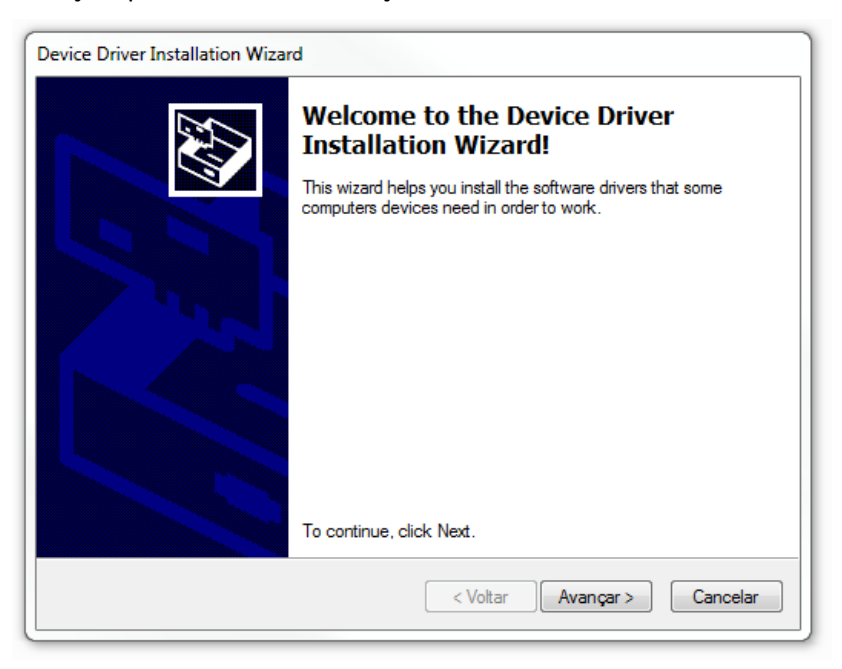

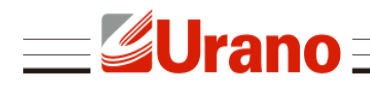

 A seguinte tela irá aparecer se a instalação ocorrer com sucesso. Clique em "Concluir" para fechar o aplicativo.

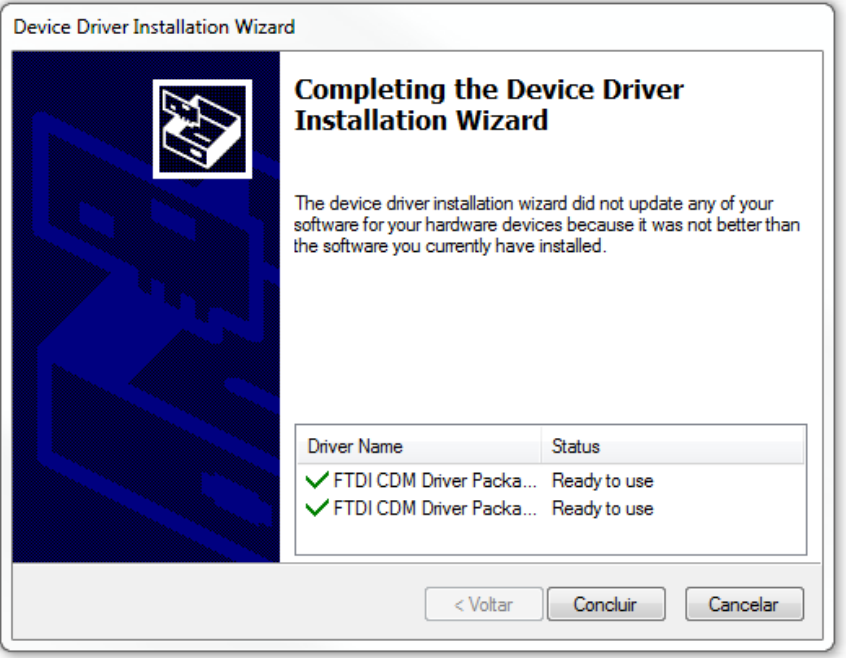

 Desconecte o equipamento da porta USB e conecte novamente para verificar se o Windows conseguirá identificar o dispositivo. Quando identificado com sucesso, o SAT irá aparecer no "Gerenciador de Dispositivos" do Windows como "USB Serial Port".

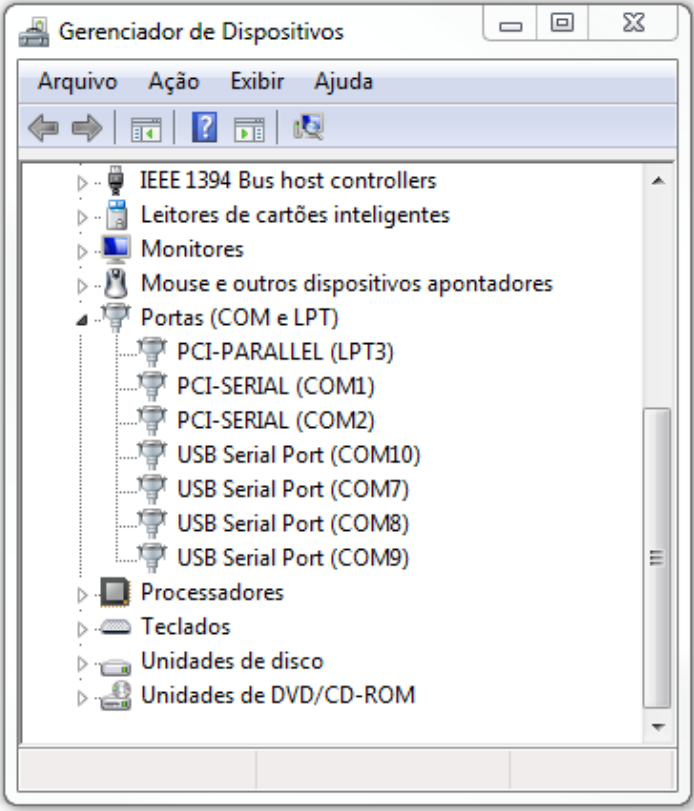

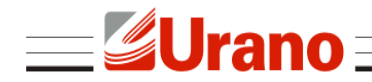

#### <span id="page-10-0"></span>Instalando o configurador SAT

Para rodar o aplicativo é necessário ter a máquina virtual Java instalada e atualizada no sistema.

Caso o computador não possua instalado o Java, será necessário instalá-lo antes de utilizar o aplicativo.

Para instalar o Java, acesse:

<http://www.oracle.com/technetwork/java/javase/downloads/index.html> e faça o download do **Java JRE**.

Para utilizar o aplicativo, acesse o link[: http://www.urano.ind.br/SAT/SoftwareAtivacaoSATUR.zip](http://www.urano.ind.br/SAT/SoftwareAtivacaoSATUR.zip)

Descompacte o arquivo e execute o **ConfiguradorSAT.jar**

#### *Atenção:*

Para rodar o aplicativo no Linux é necessário instalar a biblioteca de comunicação do SAT para Linux[: http://www.urano.ind.br/SAT/LIB\\_SAT\\_linux.tar.](http://www.urano.ind.br/SAT/LIB_SAT_linux.tar)

### <span id="page-10-1"></span>Iniciando o aplicativo configurador do SAT

Na pasta do configurador, clique duas vezes no arquivo **ConfiguradorSAT.jar** para iniciar o aplicativo.

Ao iniciar o configurador do SAT será requisitado o código de ativação do equipamento, deve ser informado o código de ativação que foi cadastrado no momento da ativação.

Caso o equipamento ainda não tenha sido ativado, não informe nada no campo, apenas pressione  $^{\prime\prime}$ OK $^{\prime\prime}$ .

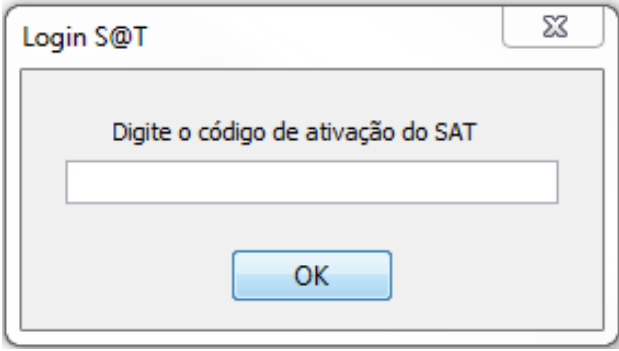

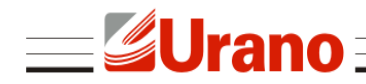

#### <span id="page-11-0"></span>Configurando a rede no equipamento

Os equipamentos saem de fábrica com a rede configurada para obter IP por meio do protocolo DHCP. Caso seja necessário alterar a configuração da rede para rede local, a mesma deverá ser realizada antes da ativação do equipamento. Para isto, acesse o menu **Configurar -> Rede**. A tela de configuração de rede irá aparecer.

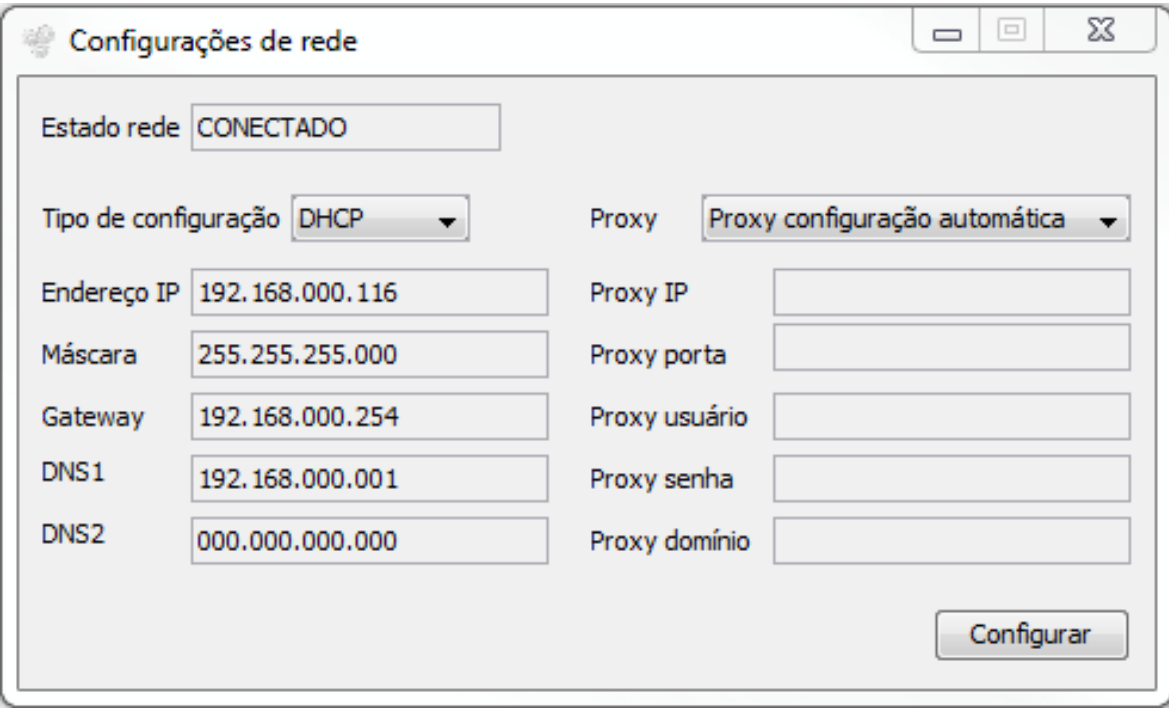

Em "Tipo de configuração" há duas opções, permitir que o equipamento se configure com DHCP ou configurar manualmente a rede escolhendo a opção IP fixo.

Caso a opção "IP fixo" seja selecionada, é necessário preencher os campos logo abaixo com as informações corretas de IP, máscara de sub-rede, Gateway padrão e pelo menos um endereço de DNS.

Na caixa de seleção Proxy há três opções:

Sem Proxy: para as redes que não possuem um Proxy para acessar a internet;

 Proxy com configuração automática: para redes com Proxy que permitam a sua configuração automática;

 Proxy com configuração manual: para configurar manualmente as informações do Proxy no equipamento.

Caso a configuração manual seja escolhida, será necessário preencher as informações de IP e porta do Proxy e opcionalmente as informações de login de usuário (campo Proxy usuário), senha de usuário e domínio do Proxy.

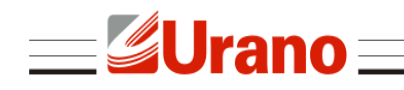

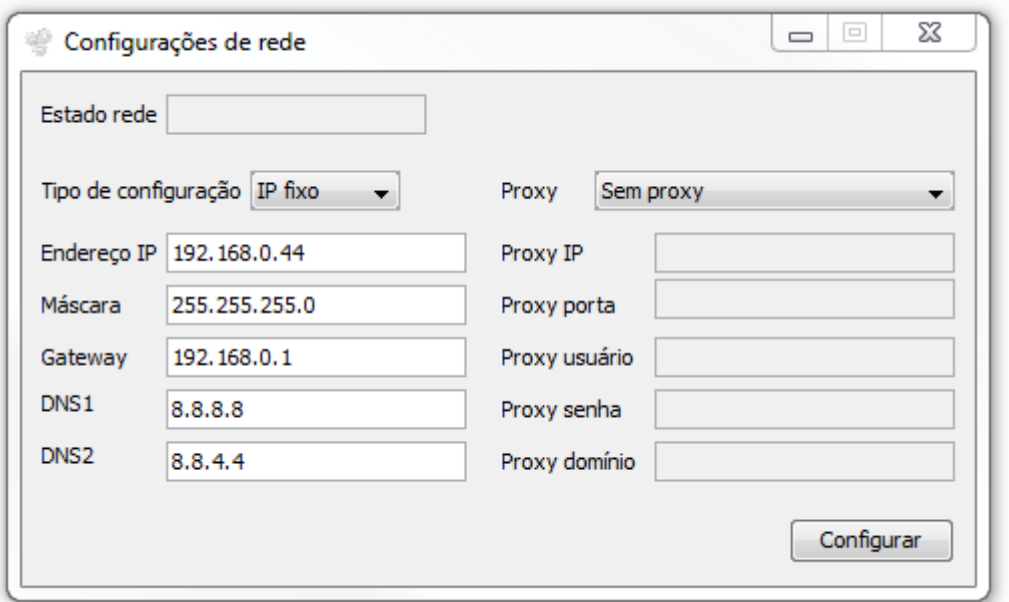

Após todas as informações necessárias terem sido preenchidas, aperte o botão "Configurar" para enviar as informações de configuração para o SAT.

A mensagem "Rede Configurada com Sucesso" deve aparecer. Pressione "OK" para fechar a janela de mensagem e posteriormente a janela de configuração de rede.

Com a rede configurada, já é possível fazer o processo de ativação.

#### <span id="page-12-0"></span>Ativando o SAT

Antes de iniciar o processo de ativação do SAT, é necessário verificar se o mesmo se encontra com o cabo de rede conectado, observando se o LED ETH está aceso.

Além disso, é necessário que o número de série do equipamento tenha sido vinculado ao contribuinte proprietário do SAT no sistema da secretária da fazenda do estado onde se encontra o estabelecimento do proprietário, verifique o tópico "Vincular equipamento SAT" presente neste manual.

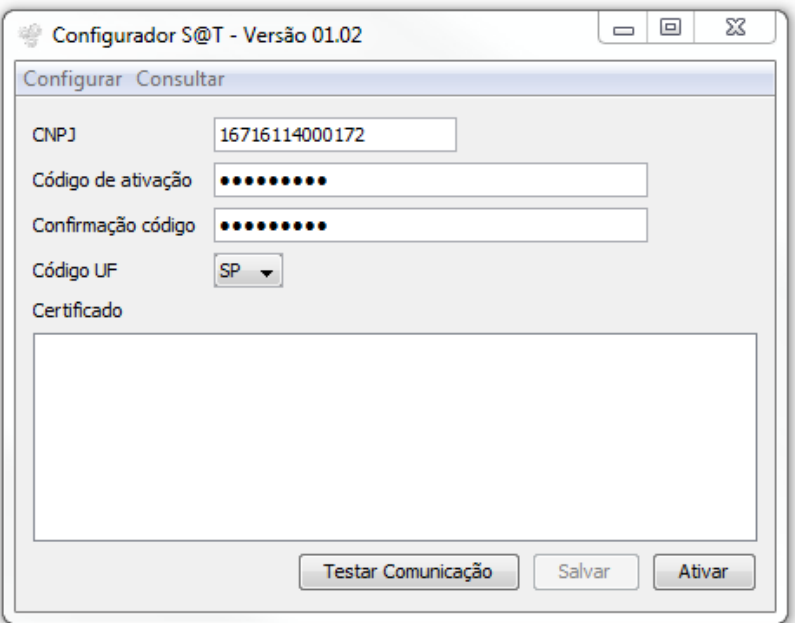

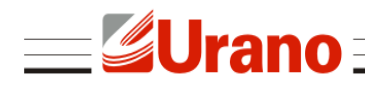

Para testar se a conexão física do computador com o SAT está correta, clique no botão "Testar comunicação". Caso o computador esteja conseguindo se comunicar com o SAT, uma mensagem de sucesso aparecerá. Caso contrário, será necessário verificar se o driver está instalado corretamente e/ou verificar se o LED OP está aceso. Caso não esteja, aguarde um instante até que o LED acenda.

Para ativar o SAT é necessário preencher os seguintes campos:

- CNPJ: CNPJ da empresa proprietária do SAT. Deve ser preenchido apenas com números.
- Código de ativação: código que será usado para acessar as funcionalidades do SAT após a ativação, esse código é criado neste momento e deve ser um código com números ou letras com no mínimo 8 e no máximo 32 caracteres.
- Confirmação código: informe o mesmo código digitado no campo "código de ativação", para confirmar que não há erros de digitação.
- Código UF: Escolha entre as opções, o estado onde se encontra o estabelecimento do proprietário do SAT.

Depois de preenchidos esses campos, clique em "Ativar". O processo de ativação pode levar alguns minutos, caso tudo funcione corretamente, deverá aparecer a mensagem "Ativado corretamente". Caso retorne uma mensagem de erro e o LED SERV esteja apagado, isso pode significar que o equipamento não está conseguindo acessar a internet. Pode ser necessário rever as configurações de rede.

#### <span id="page-13-0"></span>Ativando o SAT com certificado ICP-Brasil

O processo de ativação deve ser realizado em um equipamento SAT que não irá utilizar o certificado gratuito fornecido pela Secretaria da Fazenda do Estado de São Paulo. A primeira etapa da ativação consiste em obter o "Certificate Signing Request", o CSR, que são os dados utilizados para a solicitação de um certificado. O certificado ICP-Brasil do SAT é de uso exclusivo do SAT e deve ser criado utilizando o CSR informado pelo SAT.

Para obter o CSR, entre na tela de ativação com ICP-Brasil, abra o menu "Configurar" e clique em "Certificado ICP-Brasil".

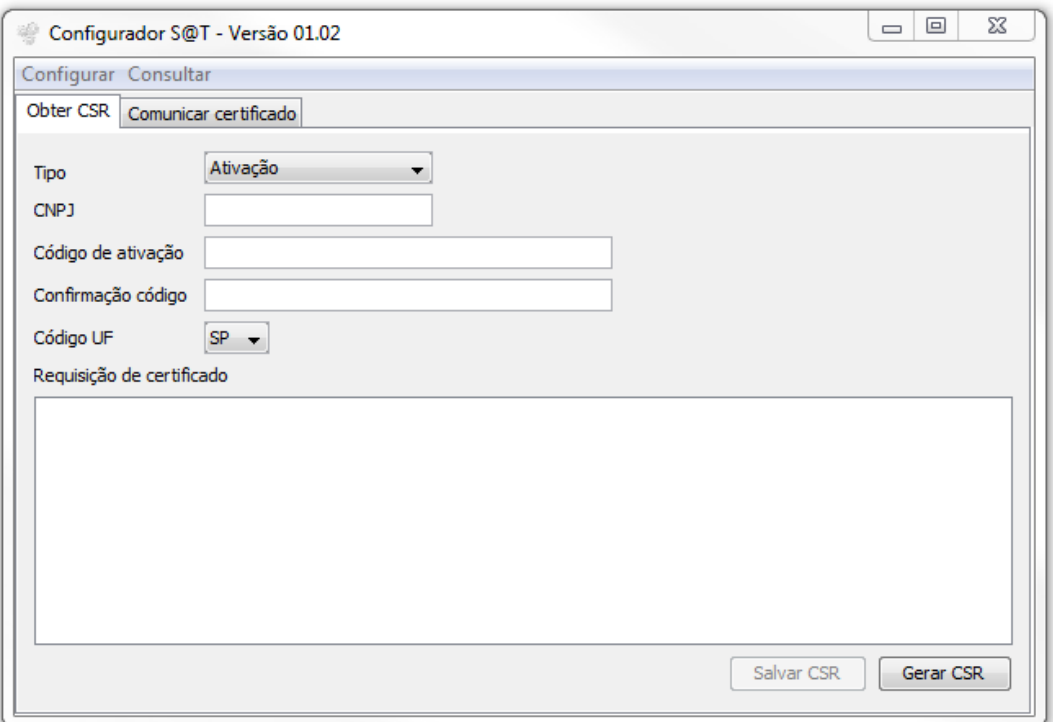

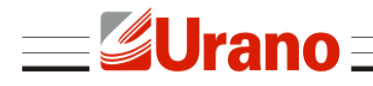

Na tela de ativação com ICP Brasil, aba "Obter CSR", preencher os campos conforme descrito abaixo:

- Na caixa de seleção "Tipo", é possível escolher entre as opções "Ativação" e "Renovação".
	- $\rightarrow$  Ativação Deve ser escolhido quando o equipamento ainda não foi ativado.
	- $\rightarrow$  Renovação Quando o equipamento já estiver ativado e for necessário renovar um certificado que está expirando, um novo CSR pode ser gerado selecionando esta opção.
- CNPJ: CNPJ da empresa proprietária do SAT. Deve ser preenchido apenas com números.
- Código de ativação: código que será usado para acessar as funcionalidades do SAT após a ativação, esse código é criado neste momento e deve ser um código com números ou letras com no mínimo 8 e no máximo 32 caracteres.
- Confirmação código: informe o mesmo código digitado no campo "código de ativação", para confirmar que não há erros de digitação.
- Código UF: Escolha entre as opções, o estado onde se encontra o estabelecimento do proprietário do SAT.

Depois de preenchidos esses campos, clique em "Gerar CSR". O processo de geração do CSR pode levar alguns minutos, caso tudo funcione corretamente, deverá aparecer a mensagem "CSR ICP-BRASIL criado com sucesso". Caso retorne uma mensagem de erro e o LED SERV esteja apagado, isso pode significar que o equipamento não esteja conseguindo acessar a internet. Será necessário rever as configurações de rede.

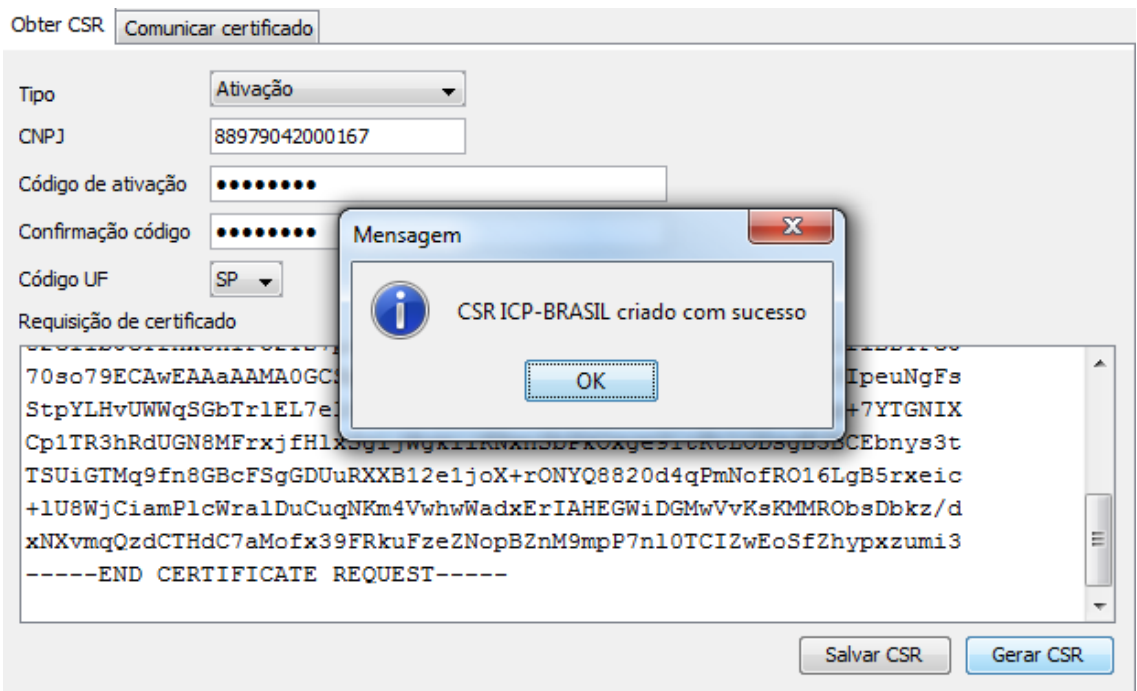

Clique em "Salvar CSR" para gravar os dados do CSR em um arquivo. Esse arquivo deve ser enviado para a autoridade certificadora de sua preferência. O certificado do SAT deve ser criado por essa autoridade com base nos dados do CSR gerado pelo SAT.

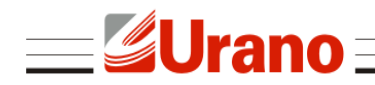

#### <span id="page-15-0"></span>Informando o certificado ICP-Brasil ao SAT

Após obtido o certificado gerado pela autoridade certificadora, é necessário informar o certificado ao SAT. Abra a tela da ativação com ICP-Brasil e clique na aba "Comunicar certificado". Clique em "Buscar arquivo" e selecione o arquivo do certificado gerado pela autoridade certificadora, ou simplesmente "copie e cole" os dados do arquivo para a caixa de texto presente na tela.

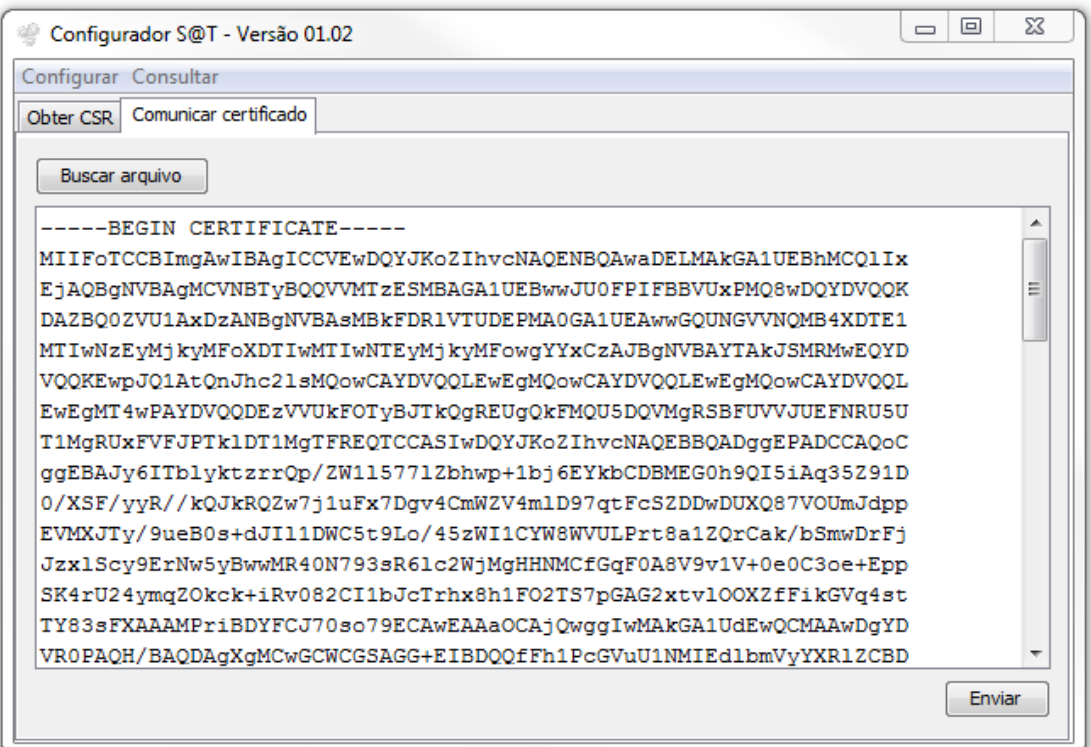

Clique em "Enviar" para gravar o certificado no SAT, o equipamento irá verificar se o certificado está de acordo com o CSR gerado por ele, caso esteja, irá informar seu certificado para a Secretaria da Fazenda e finalizar o processo de ativação.

![](_page_16_Picture_33.jpeg)

![](_page_16_Picture_34.jpeg)

### <span id="page-16-0"></span>Associando assinatura do desenvolvedor do aplicativo comercial

É necessário que o equipamento esteja conectado à internet para este procedimento.

Após o equipamento ser ativado com sucesso é necessário associar o SAT ao aplicativo comercial que será utilizado. O desenvolvedor do aplicativo comercial deve informar seu CNPJ e a assinatura do aplicativo comercial para o contribuinte proprietário do SAT, para que o mesmo possa finalizar esse processo.

![](_page_16_Picture_35.jpeg)

![](_page_17_Picture_0.jpeg)

Devem ser preenchidos todos os campos:

- CNPJ do contribuinte: CNPJ do contribuinte proprietário do equipamento SAT (deve ser preenchido apenas com números).
- CNPJ da software house: CNPJ do desenvolvedor do aplicativo comercial utilizado pelo contribuinte (deve ser preenchido apenas com números).
- Assinatura AC: Assinatura do aplicativo comercial informado pelo desenvolvedor do aplicativo comercial.

Após informado todos esses campos, clique em "Associar" para finalizar o processo. Se finalizado com sucesso, o SAT estará pronto para ser utilizado.

# <span id="page-17-0"></span>CONSULTAS

### <span id="page-17-1"></span>ESTADO OPERACIONAL

No menu **Consultar -> Estado Operacional** é possível ver diversas informações sobre o equipamento. Incluindo estado do equipamento, número de série, estado da conexão com a rede, utilização da memória, versão do software do SAT, versão do layout do documento CF-e-SAT, data de vencimento do certificado, entre outras.

![](_page_17_Picture_101.jpeg)

Essa funcionalidade só funciona após a ativação.

l en l

 $\overline{\phantom{0}}$ ∍

![](_page_18_Picture_0.jpeg)

# <span id="page-18-0"></span>TESTE DE COMUNICAÇÃO

No menu **Consultar -> Teste fim-a-fim**, é possível testar a comunicação do SAT com a Sefaz. O SAT irá gerar e enviar um cupom que será recebido e analisado pela Sefaz. A Sefaz então responde se o cupom foi processado com sucesso ou não, o resultado será retornado para o usuário dessa forma testando todo o ciclo de comunicação do SAT.

Para realizar esse teste é preciso:

- Verificar se o SAT está conectado na internet.
- Identificar o estado atual do SAT.
- Caso já tenha sido associada uma assinatura, deve ser selecionado o Tipo de teste **Produção**;

 Caso a assinatura do aplicativo comercial ainda não tenha sido associada, deve ser selecionado Tipo de teste – **Ativação**.

 Se for selecionado o tipo de teste de **Produção**, deve em seguida ser informado o CNPJ da Software House que desenvolveu o aplicativo comercial, o mesmo que foi informado no procedimento de associar assinatura, o CNPJ e a inscrição estadual do contribuinte proprietário do SAT e finalmente a assinatura do aplicativo comercial, o mesmo informado no procedimento de associar assinatura.

Clique em "Enviar" para realizar o teste. O cupom gerado, caso processado com sucesso, será informado na área de texto especificada como "Retorno".

![](_page_18_Picture_107.jpeg)

![](_page_19_Picture_0.jpeg)

O seguinte cupom é enviado no teste de comunicação:

```
<CFe>
   <infCFe versaoDadosEnt=\"0.06\">
     <ide>
       <CNPJ>CNPJ do contribuinte</CNPJ>
       <signAC>Assinatura do AC</signAC>
       <numeroCaixa>002</numeroCaixa>
     </ide>
     <emit>
       <CNPJ>CNPJ do contribuinte</CNPJ>
       <IE>Inscrição estadual do contribuinte</IE>
       <indRatISSQN>N</indRatISSQN>
     </emit>
     <dest></dest>
     <det nItem=\"1\">
          <prod>
            <cProd>01</cProd>
             <xProd>Teste Produto</xProd>
             <CFOP>5001</CFOP>
             <uCom>kg</uCom>
             <qCom>1.0000</qCom>
             <vUnCom>10.00</vUnCom>
             <indRegra>A</indRegra>
         </prod>
         <imposto>
            <ICMS>
                <ICMS00>
                   <Orig>1</Orig>
                    <CST>00</CST>
                    <pICMS>10.00</pICMS>
                </ICMS00>
             \langle/ICMS\rangle<PIS> <PISNT>
                   <CST>08</CST>
                </PISNT>
             \langle/PIS><COFINS>
                <COFINSNT>
                  <CST>08</CST>
                </COFINSNT>
             </COFINS>
         </imposto>
      \langle det>
    <total></total>
     <pgto>
      <MP> <cMP>01</cMP>
          <vMP>10.00</vMP>
      \langle/MP>
     </pgto>
   </infCFe>
\langle/CFe\rangle
```
![](_page_20_Picture_0.jpeg)

### <span id="page-20-0"></span>CONSULTA DE NÚMERO DE SESSÃO

No menu **Consultar -> Sessão anterior**, é possível recuperar a resposta de um comando enviado anteriormente para o SAT, desde que se conheça o número identificador do comando, denominado número da sessão. Apenas digite o número da sessão no campo específico e clique em pesquisar. Caso o comando anterior seja encontrado, o SAT irá retornar a resposta de seu processamento na área de texto.

![](_page_20_Picture_47.jpeg)

### <span id="page-20-1"></span>EXTRAIR LOG DO SAT

No menu **Consultar -> Extrair Logs**, é possível extrair as mensagens operacionais do equipamento, informações de operação e mensagens de erros serão registradas neste log. Cada linha do log é separada em 4 parâmetros identificados da seguinte forma:

![](_page_21_Picture_0.jpeg)

Data e hora da ocorrência do evento|Origem do evento|Tipo de evento|Mensagem do evento

![](_page_21_Picture_31.jpeg)

# <span id="page-21-0"></span>BLOQUEIO/DESBLOQUEIO

# <span id="page-21-1"></span>BLOQUEAR / DESBLOQUEAR EQUIPAMENTO

Caso o usuário deseje bloquear o SAT para operações fiscais, primeiro será necessário informar no ambiente da secretaria da fazenda o bloqueio do equipamento. O próximo passo é enviar para o SAT o comando de bloqueio.

![](_page_21_Picture_32.jpeg)

![](_page_22_Picture_0.jpeg)

Para enviar esse comando, certifique que o SAT está conectado na internet, entre no menu **Configurar -> Bloquear/Desbloquear**. Clique em "Bloquear".

Somente após esse comando ter sido executado com sucesso, o equipamento estará bloqueado para operações fiscais. Quando em estado de bloqueio, o SAT irá rejeitar qualquer operação fiscal seja de venda ou cancelamento de cupom.

É possível reverter o estado de bloqueio, desde que o bloqueio tenha sido originado pelo próprio contribuinte. Qualquer outro bloqueio só pode ser finalizado por quem tenha o originado.

Para isso, assim como no bloqueio, primeiramente deve ser informado no ambiente da Sefaz que o equipamento deve ser desbloqueado. Em seguida, com o SAT conectado na rede, deve ser enviado o comando de desbloqueio através do aplicativo.

#### *Notas:*

*1) O bloqueio/desbloqueio voluntário pelo contribuinte não se confunde com o autobloqueio do SAT por motivo de falta de comunicação com a Sefaz, cupom antigo acumulado no SAT e não transmitido, ou certificado digital do equipamento expirado;* 

*2) Não se confunde também com o bloqueio de ofício pela Sefaz.*

# <span id="page-22-0"></span>ALTERAR CÓDIGO DE ATIVAÇÃO

## <span id="page-22-1"></span>TROCAR CÓDIGO DE ATIVAÇÃO

No menu **Configurar -> Trocar código de ativação**, é possível trocar o código de ativação informado durante o processo de ativação do equipamento.

Apenas digite o novo código e sua confirmação nos campos corretos e clique em "Enviar".

Caso tenha sido perdido o código de ativação, é necessário trocar o código de ativação usando o código de emergência. Neste caso é necessário requisitar à assistência técnica do SAT o código de emergência do equipamento. Com o código em mãos, selecione na caixa de seleção "Tipo de código usado" a opção "Código de emergência". Digite no campo seguinte o código de emergência e informe o novo código de ativação e a sua confirmação nos campos específicos.

![](_page_22_Picture_129.jpeg)

![](_page_23_Picture_0.jpeg)

# <span id="page-23-0"></span>ATUALIZAÇÃO

### <span id="page-23-1"></span>ATUALIZAR EQUIPAMENTO

No menu **Configurar -> Atualizar**, é possível verificar a versão atual do SAT e atualizar o equipamento.

Para atualizar, apenas clique no botão "Atualizar", o SAT irá acessar o servidor da Sefaz e verificar se há alguma atualização pendente, caso tenha atualização pendente será retornado "atualização em andamento".

![](_page_23_Picture_5.jpeg)

# <span id="page-23-2"></span>CONTINGÊNCIA

### <span id="page-23-3"></span>ENVIO DE CUPONS VIA SITE

O SAT não necessita estar conectado à internet durante as operações. Os cupons fiscais eletrônicos são emitidos e armazenados no SAT e quando conectado à internet são enviados automaticamente pelo equipamento.

Caso exista algum impedimento para a transmissão automática de cupons eletrônicos pelo SAT à Sefaz, também é possível enviar cupons manualmente por meio do carregamento de um arquivo zip direto no site da Sefaz. O contribuinte poderá, por meio desta funcionalidade, fazer upload das cópias de segurança dos cupons eletrônicos (CF-e-SAT), armazenadas pelo aplicativo comercial.

#### *Notas:*

*1) As cópias de segurança deverão estar compactadas em um único arquivo, de formato ".zip", sem subpastas. O arquivo deverá conter no máximo 50 cupons e tamanho máximo de 300KB;* 

*2) As cópias de segurança dos arquivos digitais de cupons de cancelamento deverão estar compactadas em arquivo único distinto daquele no qual forem compactados os arquivos digitais dos demais CF-e-SAT.*

![](_page_23_Picture_13.jpeg)

![](_page_23_Picture_14.jpeg)